# **Guest Wireless Instructions**

Someone at each building should be set up to create Guest Wireless Accounts. If not the Technology Department can also set up an account.

#### **Notes:**

*SBCSC-Guest wireless does NOT show up automatically when a user searches for it.* Use the appropriate instruction set below to guide you.

SBCSC-Guest *must be typed in exactly as it is here when you log in.* Capitalization matters.

*No students or staff should be given Guest wireless access.* Guest wireless access is only for outside parties who are visiting South Bend Schools and need wireless access (example: someone from an outside company who is giving training to teachers).

Contents:

- **● Page 2 = Android Devices**
- **● Page 4 = Mac Laptops**
- **● Page 5 = iOS devices**
- **● Page 6 = Windows 10 laptops**
- **● Page 7 = Older Windows laptops**

## **Connecting an Android Device**

- 1. Choose "Add network" from the bottom of the list of available Wi-Fi networks.
- 2. Enter **SBCSC-Guest** into the field labeled "Network Name:" & click "CONNECT" like in the screenshot below:

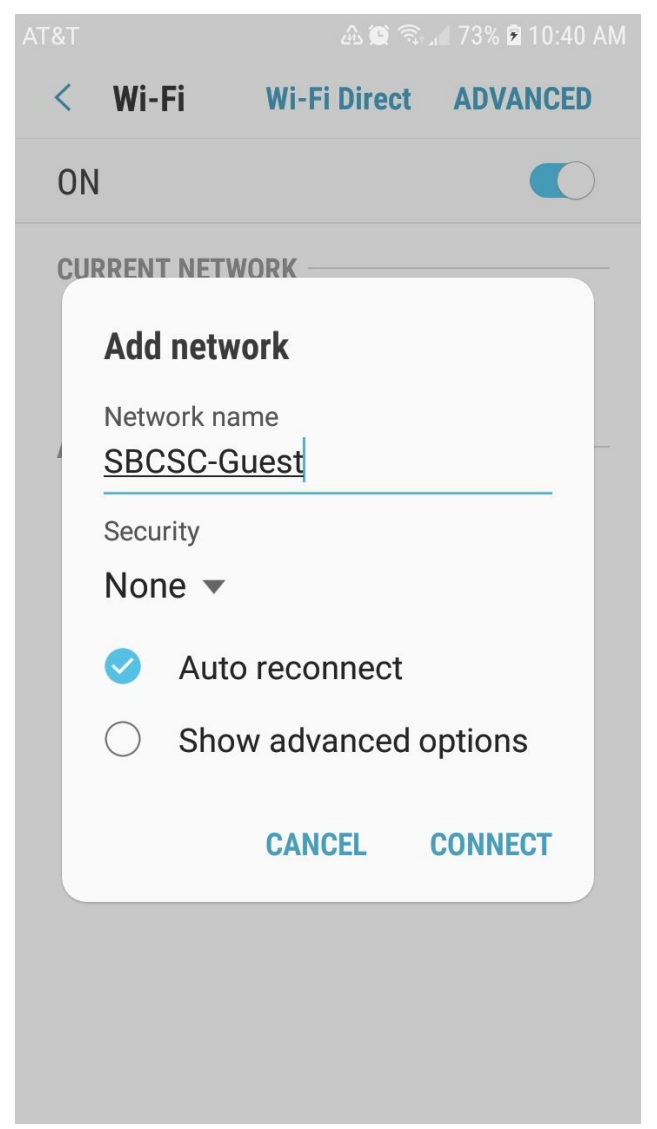

3. The following login screen will appear which is where you will enter the username & password given to you by either SBCSC Technology Dept. or someone in the building you are in *(Each guest login (username & password) will only work on one device)*.

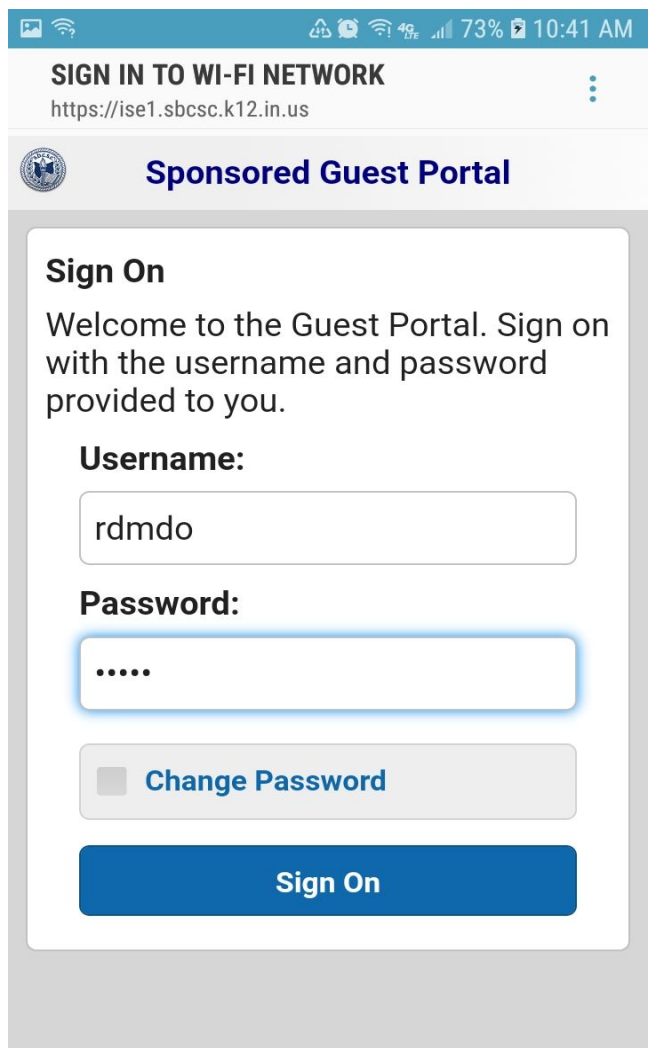

- 4. Click the "Sign On" button.
- 5. Click the "Accept" button to agree with the Acceptable Use Policy.
- 6. You are now on the guest wireless network.

# **Connecting a Mac Laptop**

- 1. Choose "Join Other Network..." from the bottom of the list of available Wi-Fi networks.
- 2. Enter **SBCSC-Guest** into the field labeled "Network Name:" & click "Join".
- 3. Open either Chrome or Firefox web browser and type a web address (*weather.com* for example) into the address bar.
- 4. The following login screen will appear instead of the website address you entered:

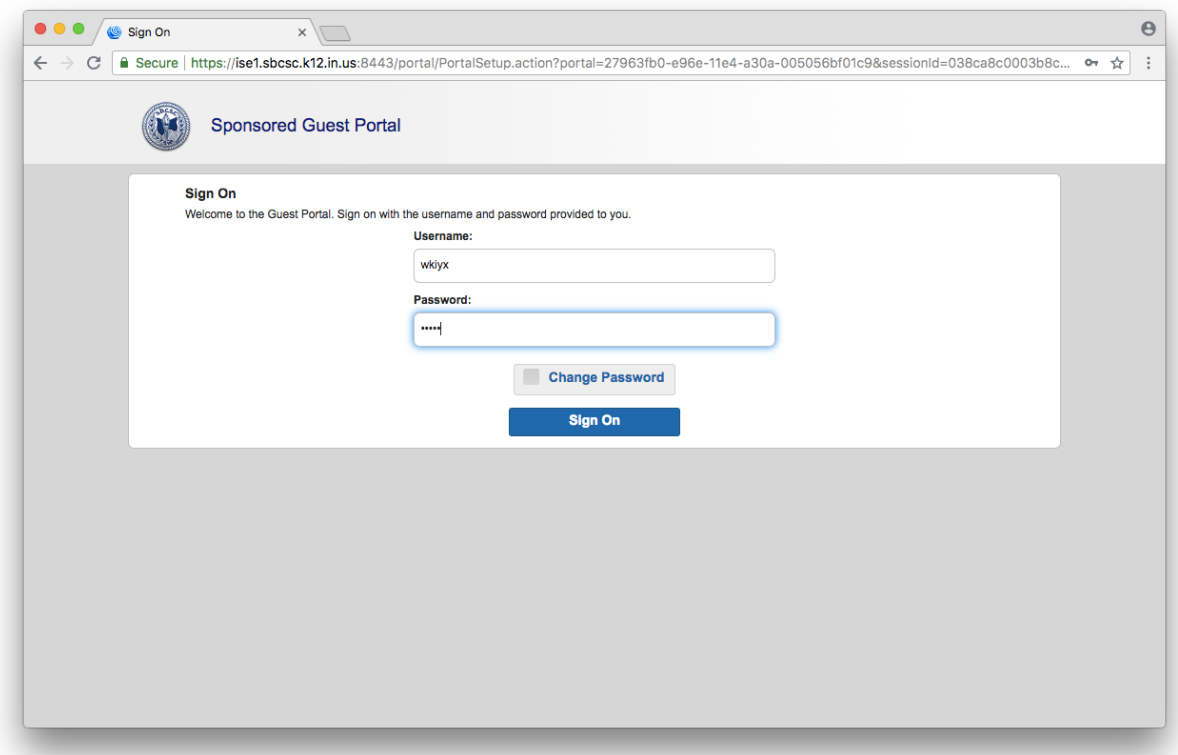

- 5. Enter the username & password given to you by either SBCSC Technology Dept. or someone in the building you are in *(Each guest login (username & password) will only work on one device)*.
- 6. Click the "Accept" button to agree with the Acceptable Use Policy.
- 7. You are now on the guest wireless network.

## **Connecting an iOS Device (iPhone/iPad)**

- 1. Click "Settings" and choose "WiFi".
- 2. Click on the word "Other...".
- 3. Enter **SBCSC-Guest** into the field labeled "Name" & click "Join".
- 4. Open either Chrome or Firefox web browser and type a web address (*weather.com* for example) into the address bar.
- 5. The following login screen will appear instead of the website address you entered:

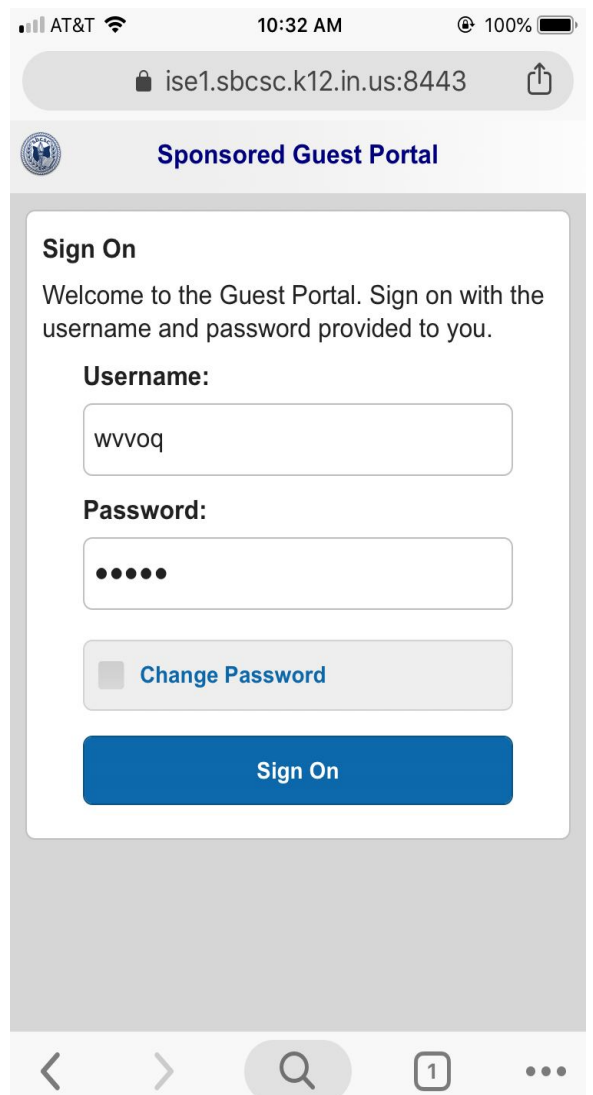

- 6. Enter the username & password given to you by either SBCSC Technology Dept. or someone in the building you are in *(Each guest login (username & password) will only work on one device)*.
- 7. Click the "Accept" button to agree with the Acceptable Use Policy.
- 8. You are now on the guest wireless network.

## **Connecting a Windows 10 Laptop**

- 1. Choose "Hidden Network Open" from the list of available Wi-Fi networks & click "Connect".
- 2. Enter **SBCSC-Guest** into the field labeled "Enter the name (SSID) for the network" & click "Next".
- 3. The machine will connect to the network and the following window will automatically open in the Microsoft Edge browser:

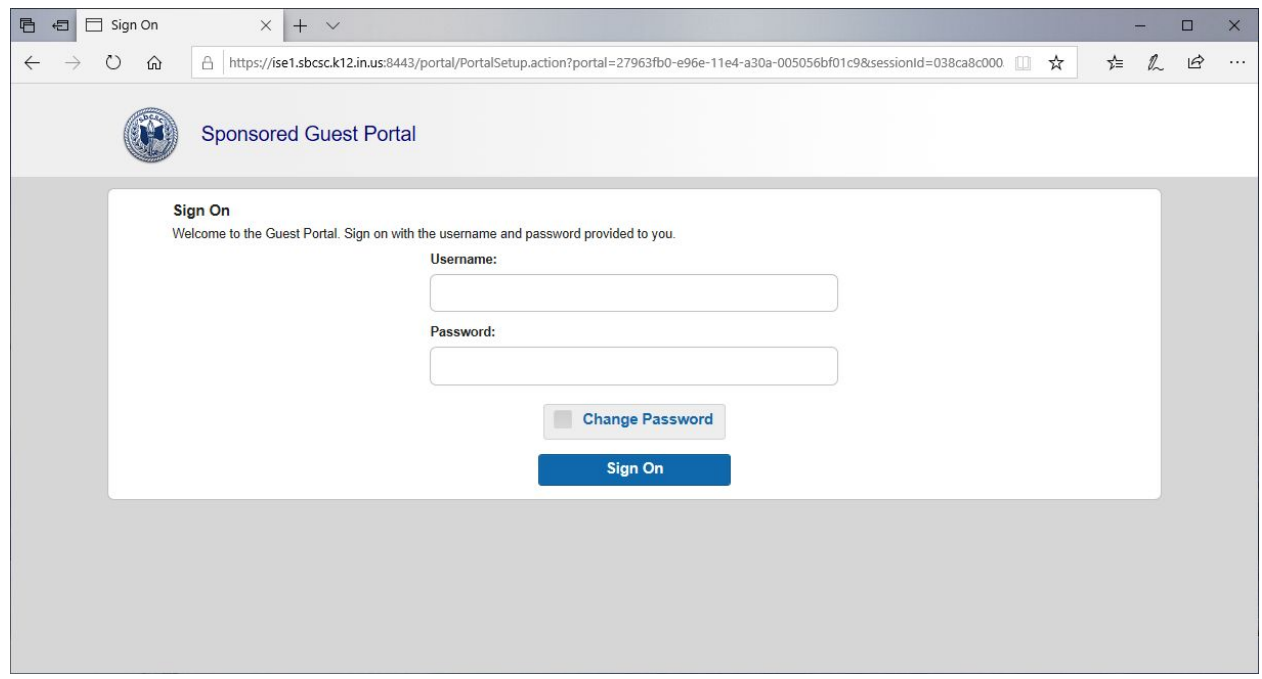

- 4. Enter the username & password given to you by either SBCSC Technology Dept. or someone in the building you are in *(Each guest login (username & password) will only work on one device)*.
- 5. Click the "Accept" button to agree with the Acceptable Use Policy.
- 6. You are now on the guest wireless network.

# **Connecting an older Windows Laptop**

- 1. Choose "Other Network" from the bottom of the list of available Wi-Fi networks & click "Connect".
- 2. Enter **SBCSC-Guest** into the field labeled "Type the name (SSID) for the network" & click "OK".
- 3. The machine will connect to the network and a message like the one shown below will appear in the lower right corner of the screen stating that additional login information may be required:

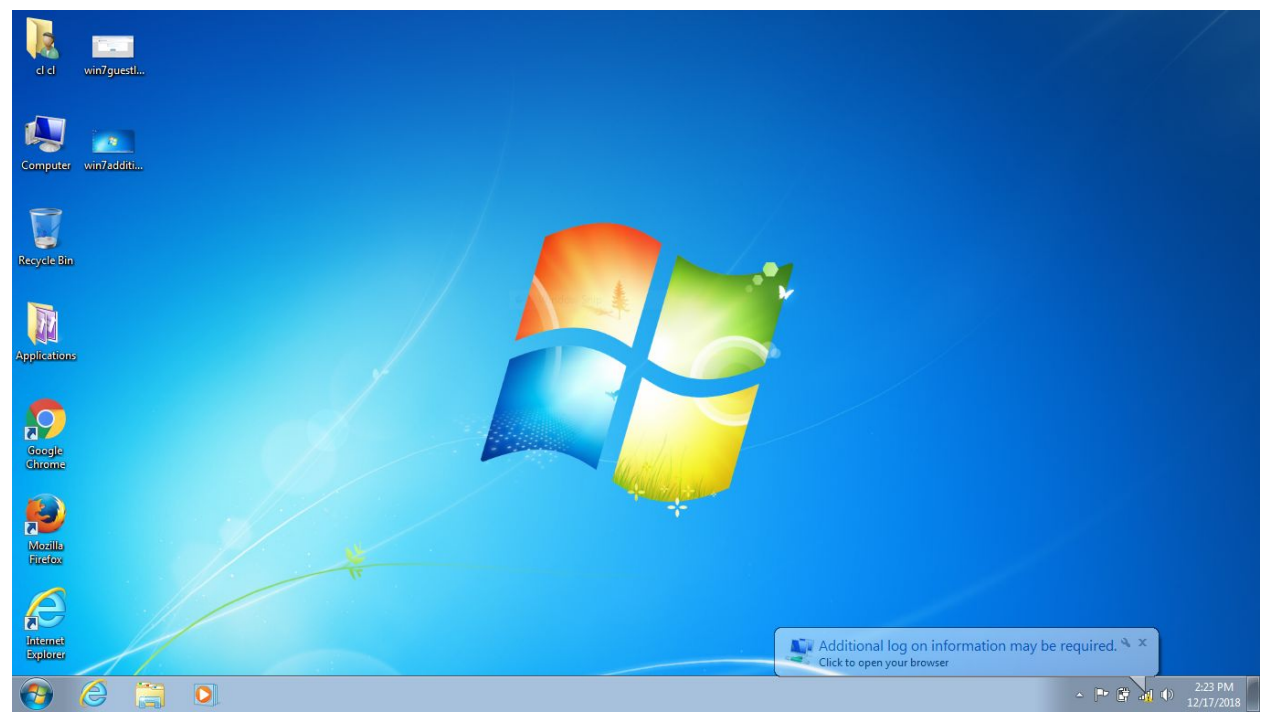

4. Click on the message where it states "Click to open your browser" and an Internet Explorer window will automatically open containing the following login fields:

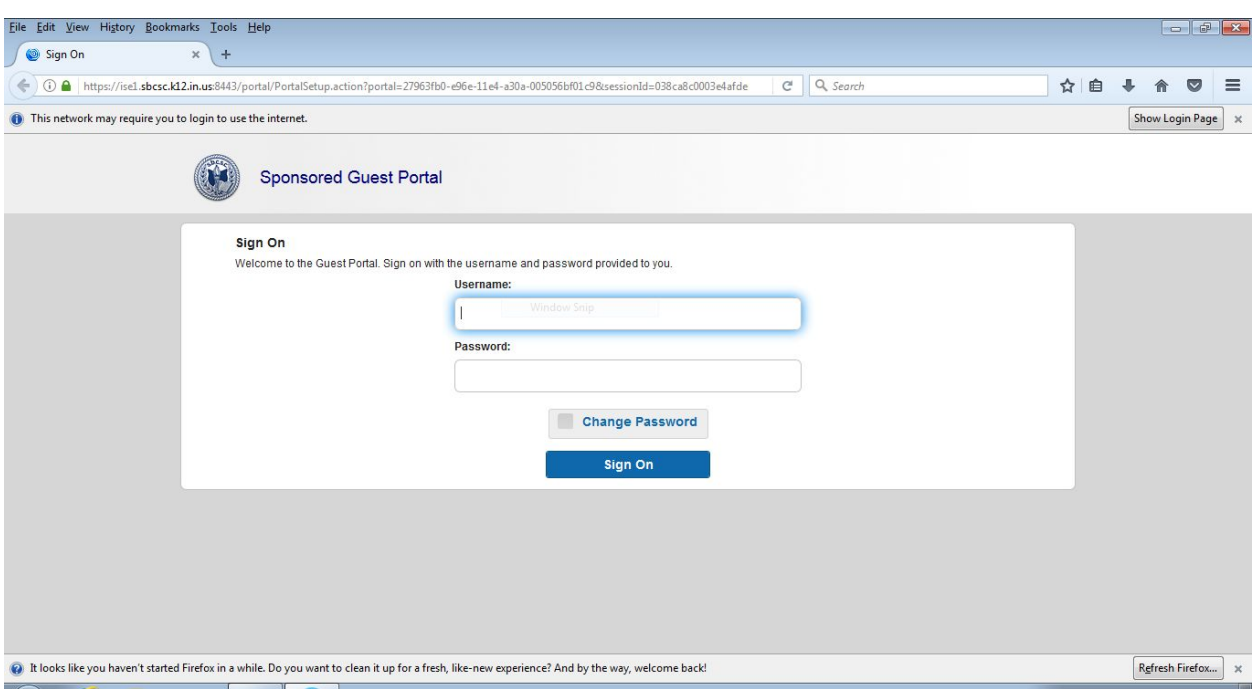

- 5. Enter the username & password given to you by either SBCSC Technology Dept. or someone in the building you are in *(Each guest login (username & password) will only work on one device)*.
- 6. Click the "Accept" button to agree with the Acceptable Use Policy.
- 7. You are now on the guest wireless network.